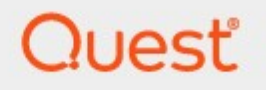

# Metalogix® Content Matrix **Evaluation Guide**

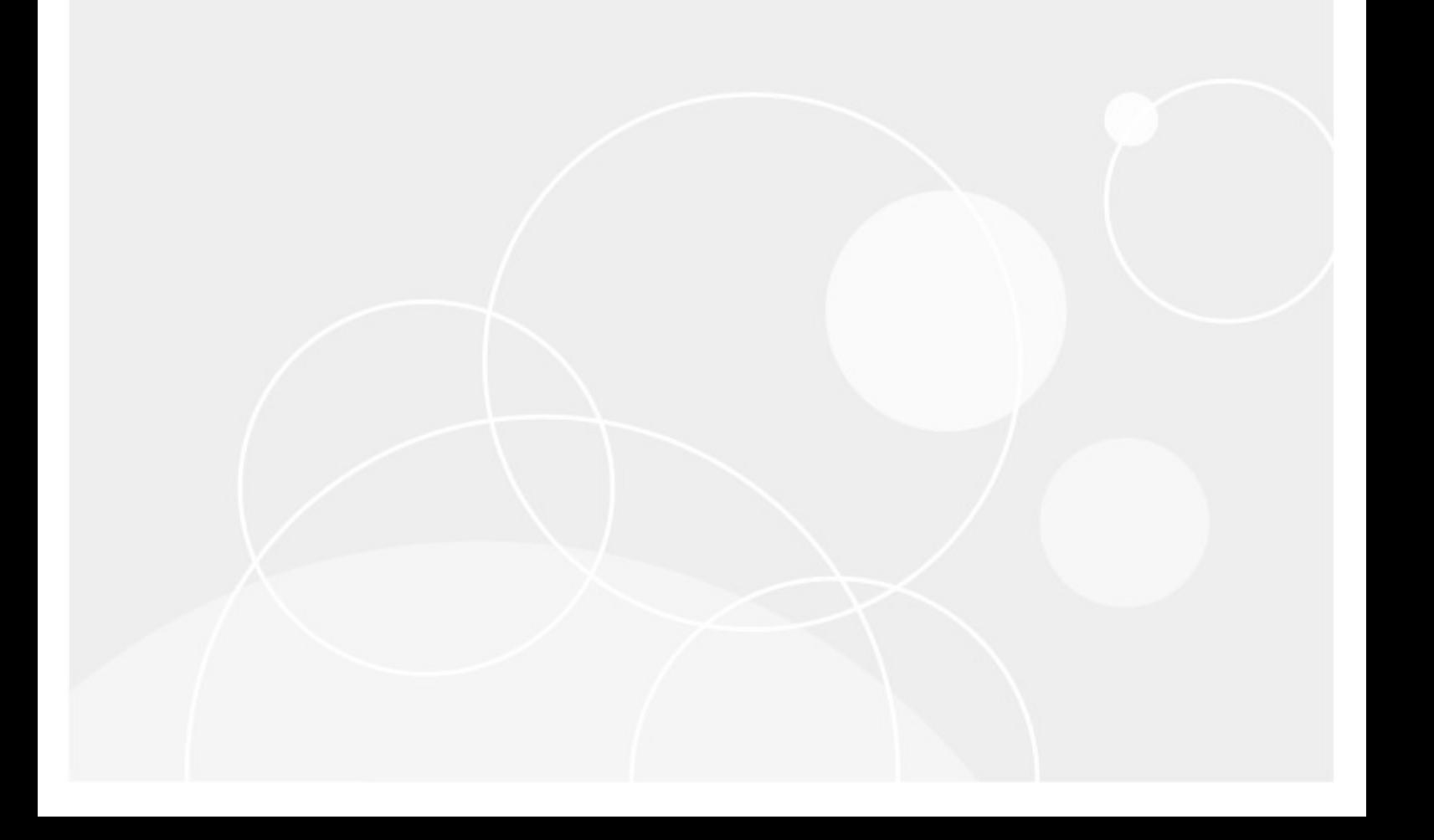

#### **© 2023 Quest Software Inc. ALL RIGHTS RESERVED.**

This guide contains proprietary information protected by copyright. The software described in this guide is furnished under a software license or nondisclosure agreement. This software may be used or copied only in accordance with the terms of the applicable agreement. No part of this guide may be reproduced or transmitted in any form or by any means, electronic or mechanical, including photocopying and recording for any purpose other than the purchaser's personal use without the written permission of Quest Software Inc.

The information in this document is provided in connection with Quest Software products. No license, express or implied, by estoppel or otherwise, to any intellectual property right is granted by this document or in connection with the sale of Quest Software products. EXCEPT AS SET FORTH IN THE TERMS AND CONDITIONS AS SPECIFIED IN THE LICENSE AGREEMENT FOR THIS PRODUCT, QUEST SOFTWARE ASSUMES NO LIABILITY WHATSOEVER AND DISCLAIMS ANY EXPRESS, IMPLIED OR STATUTORY WARRANTY RELATING TO ITS PRODUCTS INCLUDING, BUT NOT LIMITED TO, THE IMPLIED WARRANTY OF MERCHANTABILITY, FITNESS FOR A PARTICULAR PURPOSE, OR NON-INFRINGEMENT. IN NO EVENT SHALL QUEST SOFTWARE BE LIABLE FOR ANY DIRECT, INDIRECT, CONSEQUENTIAL, PUNITIVE, SPECIAL OR INCIDENTAL DAMAGES (INCLUDING, WITHOUT LIMITATION, DAMAGES FOR LOSS OF PROFITS, BUSINESS INTERRUPTION OR LOSS OF INFORMATION) ARISING OUT OF THE USE OR INABILITY TO USE THIS DOCUMENT, EVEN IF QUEST SOFTWARE HAS BEEN ADVISED OF THE POSSIBILITY OF SUCH DAMAGES. Quest Software makes no representations or warranties with respect to the accuracy or completeness of the contents of this document and reserves the right to make changes to specifications and product descriptions at any time without notice. Quest Software does not make any commitment to update the information contained in this document.

If you have any questions regarding your potential use of this material, contact:

Quest Software Inc. Attn: LEGAL Dept. 4 Polaris Way Aliso Viejo, CA 92656

Refer to our Web site [\(https://www.quest.com](https://www.quest.com)) for regional and international office information.

#### **Patents**

Quest Software is proud of our advanced technology. Patents and pending patents may apply to this product. For the most current information about applicable patents for this product, please visit our website at [https://www.quest.com/legal.](https://www.quest.com/legal)

#### **Trademarks**

Quest, the Quest logo, and Metalogix are trademarks and registered trademarks of Quest Software Inc. and its affiliates. For a complete list of Quest marks, visit [https://www.quest.com/legal/trademark](https://www.quest.com/legal/trademark-information.aspx)[information.aspx](https://www.quest.com/legal/trademark-information.aspx). All other trademarks and registered trademarks are property of their respective owners.

Metalogix® Content Matrix Updated July 2023 Version 9.8

## **Contents**

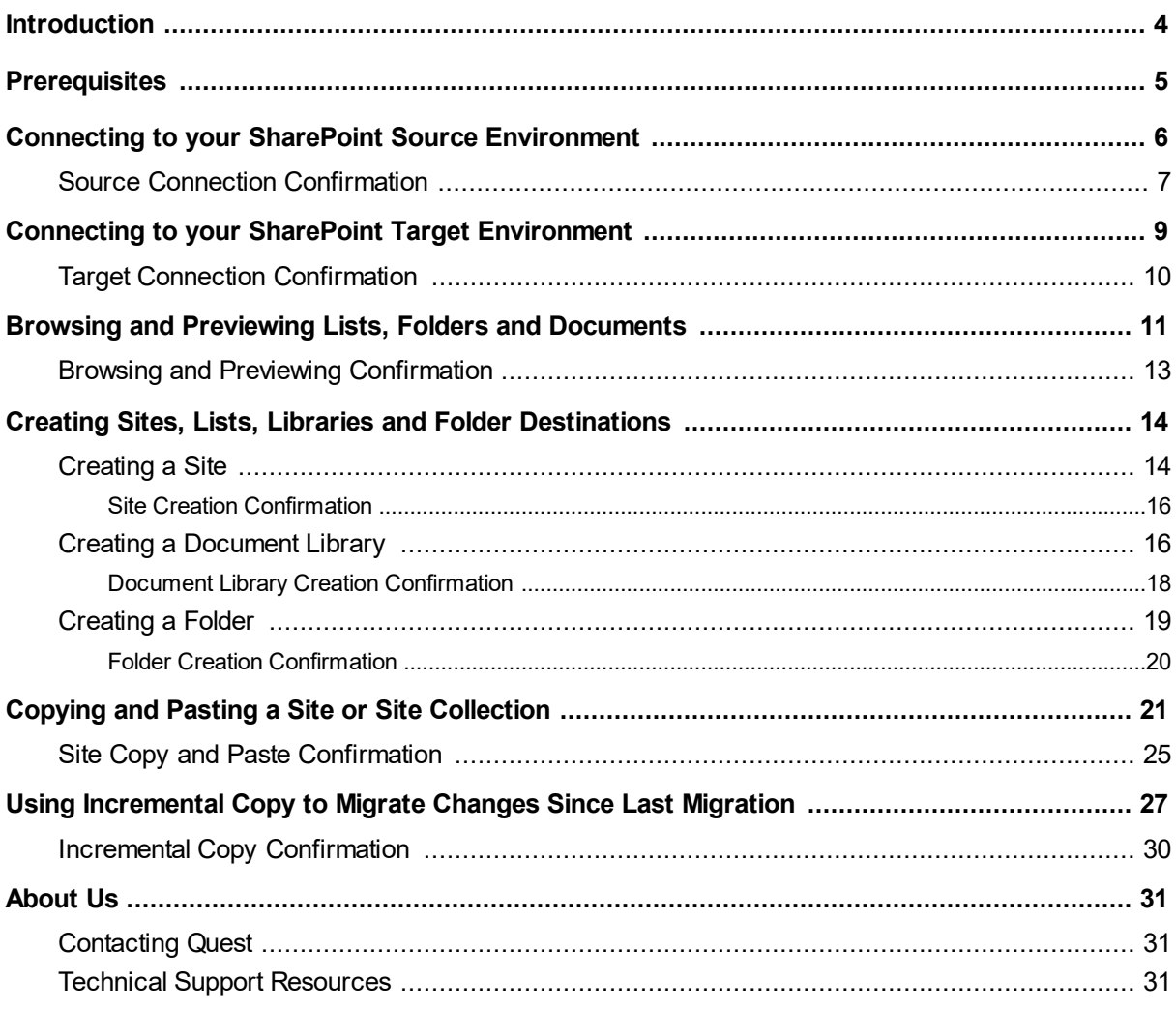

# **Introduction**

**1**

<span id="page-3-0"></span>The purpose of this guide is to help prospects considering the purchase of Metalogix Content Matrix to evaluate Metalogix Content Matrix in their own SharePoint environment by performing a number of common pre-migration, migration, and post-migration activities.

## **Prerequisites**

<span id="page-4-0"></span>In order to use this Evaluation Guide, you are required to install the Metalogix Content Matrix SharePoint Edition Console, as well as the Metalogix Content Matrix Metalogix Extensions Web Services on your source and destination (if on premises) environments. For instructions on how to install Metalogix Content Matrix, please see the *Metalogix Content Matrix Console Quick Start Guide*. Additional Metalogix Content Matrix documentation can be found on the Quest website, at <https://support.quest.com/metalogix-content-matrix/technical-documents>.

The scenarios in this document require you to prepare your environment as follows:

- ·A SharePoint environment that contains a site with sub-sites containing a library with documents.
- ·A source SharePoint farm and a target SharePoint farm for content migration.
- ·Metalogix Content Matrix Console installed on the source, target or a third computer.
- ·Source of SharePoint on premises with Extensions Web Service installed.
- ·Target of the same or later version of SharePoint on premises or Office 365.
- ·If the target is on premises then have Extensions Web Services installed as well.
- ·Metalogix Content Matrix Web Components installed.

## <span id="page-5-0"></span>**Connecting to your SharePoint Source Environment**

This scenario demonstrates how to create a connection to a SharePoint farm as your source SharePoint farm.

#### **To connect to a SharePoint source environment:**

1. Start Metalogix Content Matrix Console (SharePoint Edition).

NOTE: If you are launching Content Matrix for the first time, you will be prompted to choose a database to connect to. For evaluation purposes only, you can select Connect to New Job List (SQL Server Compact 4.0\* Required), but SQL CE 4.0 must be installed on the machine. You can download it from [Microsoft,](https://www.microsoft.com/en-us/download/details.aspx?id=30709) install it, then restart the Console. For a production environment, it is recommended that you always use a full SQL database.

2. From the **Connection** tab,select **Connect to SharePoint**.

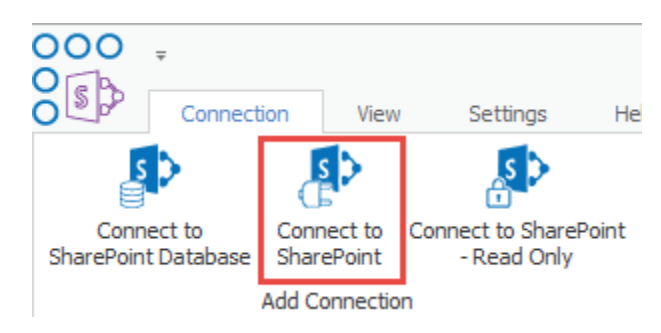

- 3. In the **SharePoint Logon** window:
	- a) Specify the farm URL for the **Address** (example: http://bunbury).
	- b) Change **Target Type** to **Farm**.
	- c) Change the **Connection Type** to **Remote Connection (Metalogix SharePointExtensions Web Service)**.
	- d) If the current user is not the farm administrator, then under **Connect As**, enter the farm administrator's credentials into the **Different User and Password** fields.

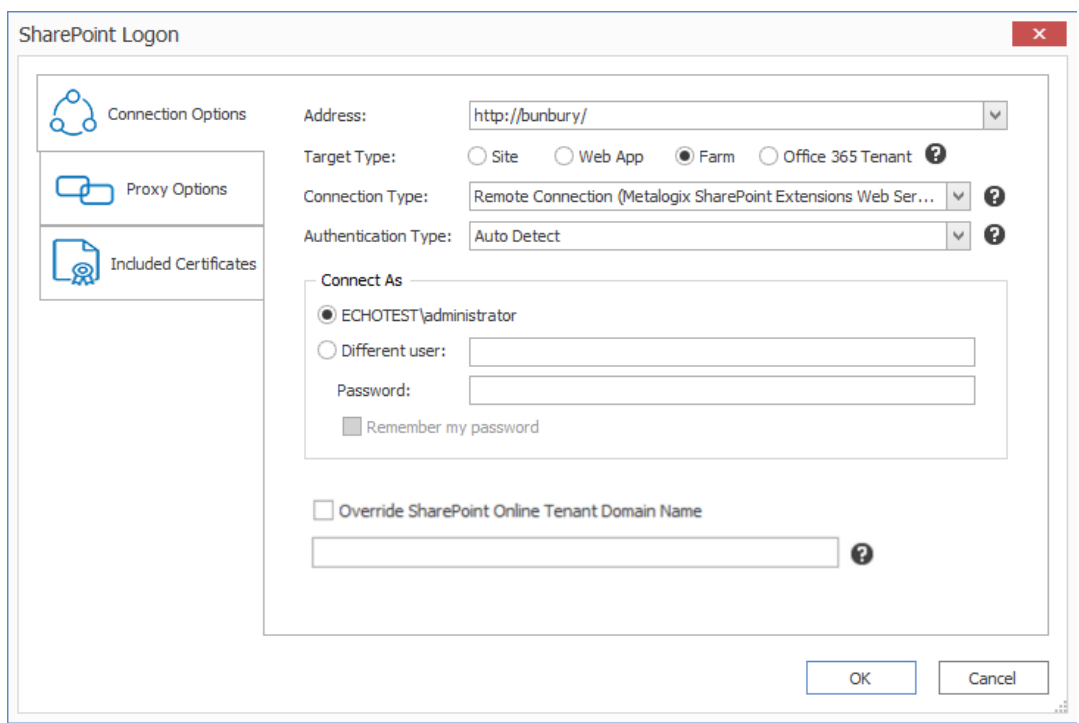

4. Click **[OK]** to create the connection.

### <span id="page-6-0"></span>**Source Connection Confirmation**

An item representing the root node of the farm shows up on the Explorer View panels.

#### **To view source connection structure and detail:**

- 1. Select + to expand and view the site collection, site, sub-site, list and library content in the farm.
- 2. Right click on a site collection, site, sub-site, list or list library and select Properties to see more information about that item.

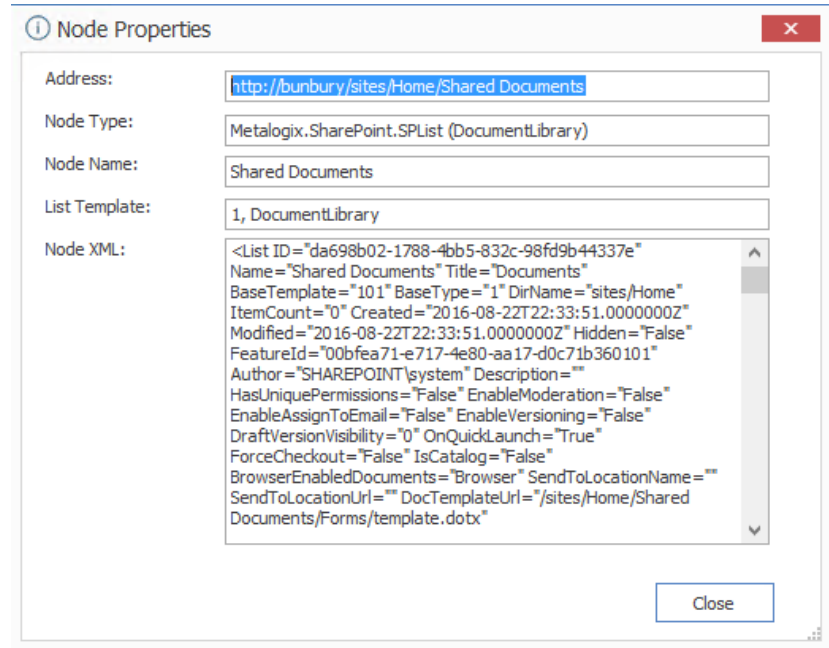

3. To view more information about a specific Site Collection or Site under the Farm root, select that node. Once Metalogix Content Matrix has read data about this node, it will display the Site Collection or Site's size in the tree.

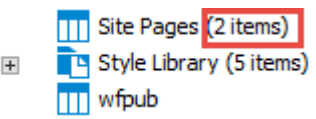

In this scenario you:

- $\checkmark$  Successfully created a connection to a SharePoint farm with Metalogix Content Matrix.
- $\checkmark$  Viewed farm structure by expanding tree control.
- $\checkmark$  Viewed properties specific to the node.

# <span id="page-8-0"></span>**Connecting to your SharePoint Target Environment**

This scenario demonstrates how to create a connection to a SharePoint on premises farm or Office 365 site as target.

1. From the Connection tab,select **Connect to SharePoint**.

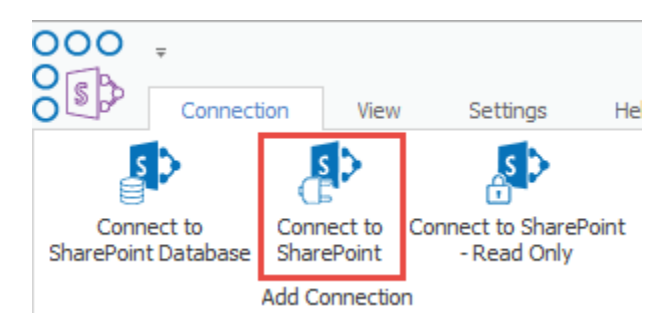

- 2. In the **SharePoint Logon** window:
	- a) Specify the URL for the **Address**.
	- b) If your destination site is on Office 365, change the **Target Type** to **Site**. If your target farm is on premises, change **Target Type** to **Farm**.
	- c) If your destination site is on Office 365, change the **Connection Type** to Remote Connection (SharePoint Client Site Object Model 2013). If your destination site is on premises, change the **Connection Type** to **Remote Connection (Metalogix SharePoint Extensions Web Service)**.
	- d) If the current user is not a Farm Administrator (for an on premises farm) **Connect As** enter the credentials of an account with sufficient permissions into the **Different User and Password** fields. For an Office 365 site, enter the credentials of an Office 365 account that has Site Collection Administrator permissions.

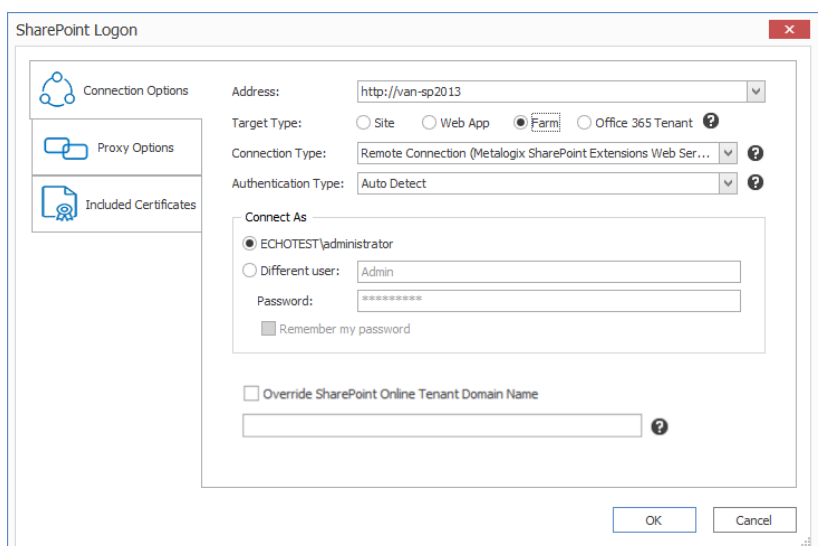

e) Click **[OK]** to create the connection.

### <span id="page-9-0"></span>**Target Connection Confirmation**

An item for the farm shows up on the Explorer View panels.

#### **To view target connection structure and detail:**

- 1. Select '+' to expand and view the site collection, site, sub-site, list and library content in the farm.
- 2. To view more information about a specific Site Collection or Site under the Farm root, select that node. Once Metalogix Content Matrix has read data about this node, it will display the Site Collection or Site's size in the tree.

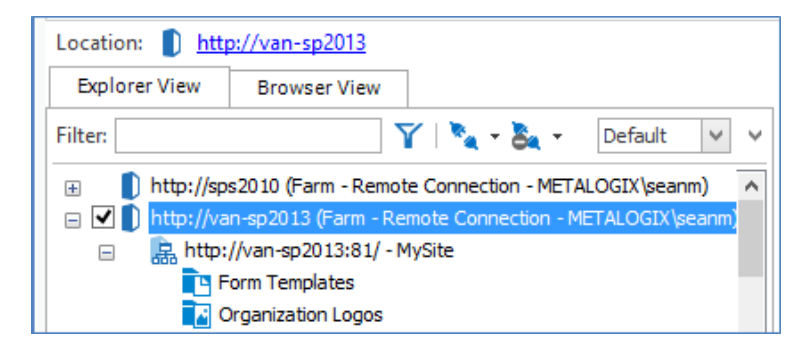

In this scenario you:

- $\checkmark$  Successfully created a connection to a SharePoint farm or Office 365 site with Metalogix Content Matrix.
- $\checkmark$  Viewed farm or site structure by expanding tree control.

## <span id="page-10-0"></span>**Browsing and Previewing Lists, Folders and Documents**

This scenario demonstrates how to browse your source content from the Metalogix Content Matrix Console, select list or library contents and view their properties.

#### **To browse and preview lists, folders, and documents:**

- 1. Expand the farm node by clicking on the **+** until you can see your site collection node.
- 2. Click on the source Site Collection node and wait for it to refresh from the server. The **+** on the left side of the node indicates that refresh has completed.
- 3. Once the Site Collection node has refreshed from the server, click on the **+** next to the root of your Site Collection to expand it.
- 4. Find and select a Document Library that you're familiar with and has content you have access to, and select that Document Library.

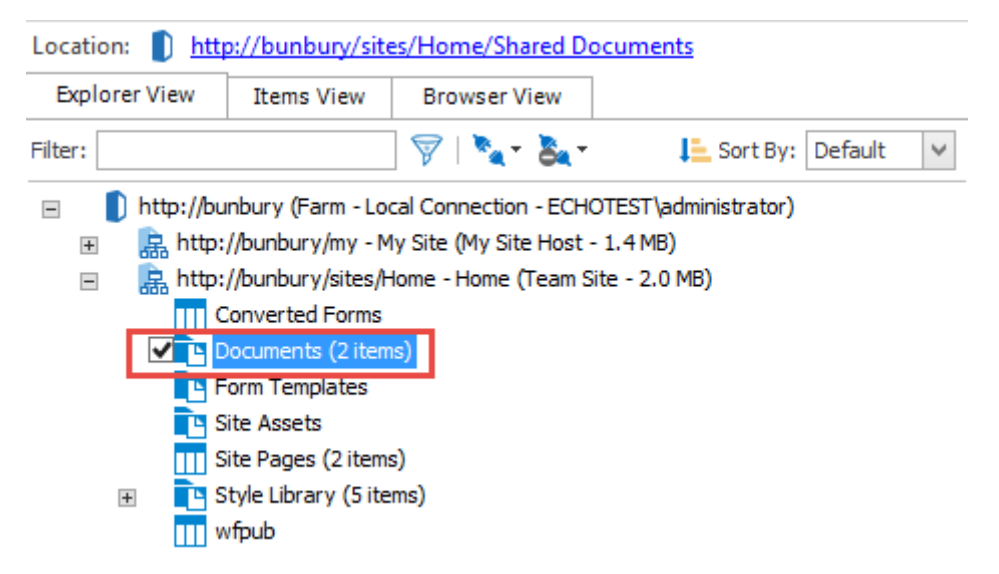

5. Select the **Items View** tab.

This will show you individual items in this document library, including folders. This is the view that you will use to copy individual or multiple items from this library.

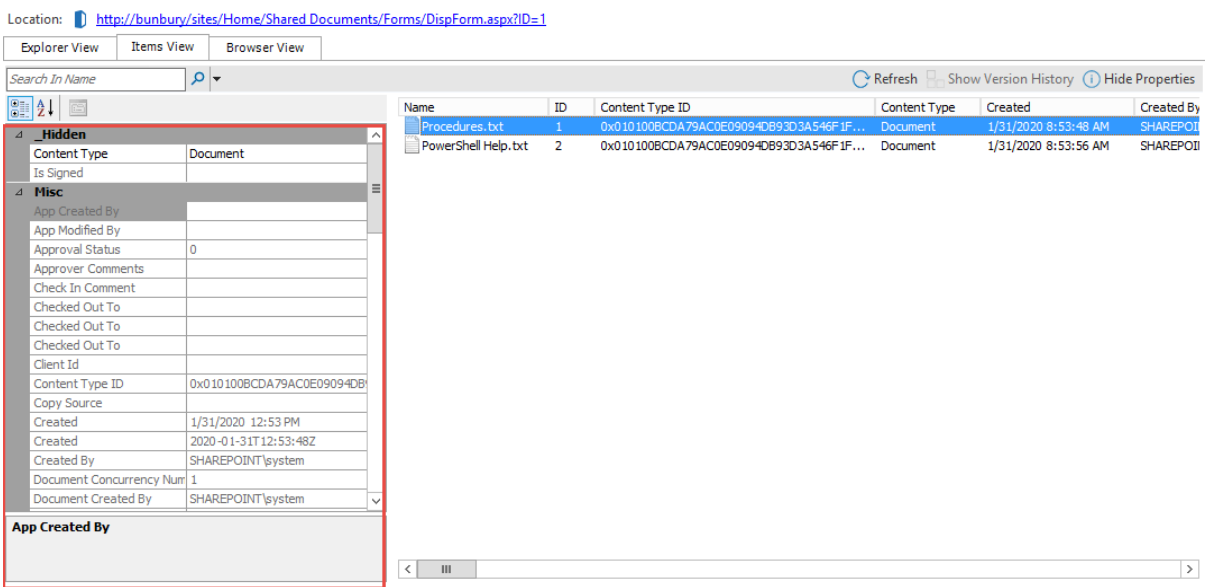

 $\sim$ 

6. Select one or more items and then click **Show Properties**, found in the right corner of the item view pane.

Location: http://bunbury/sites/Home/Shared Documents/Forms/DispForm.aspx?ID=1

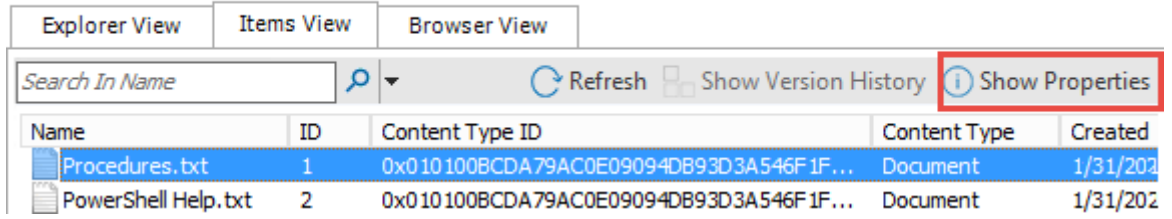

This view allows you to see individual properties of a single document or common properties of multi-selected documents.

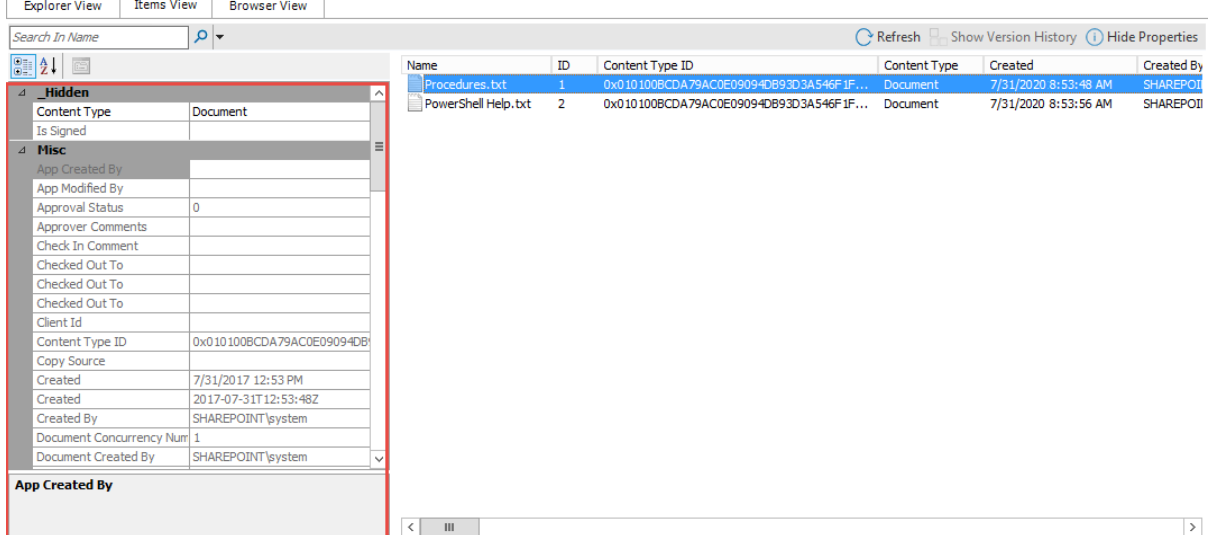

Location: http://bunbury/sites/Home/Shared Documents/Forms/DispForm.aspx?ID=1

You can also view either the entire library or individual documents by selecting the Browser View tab.

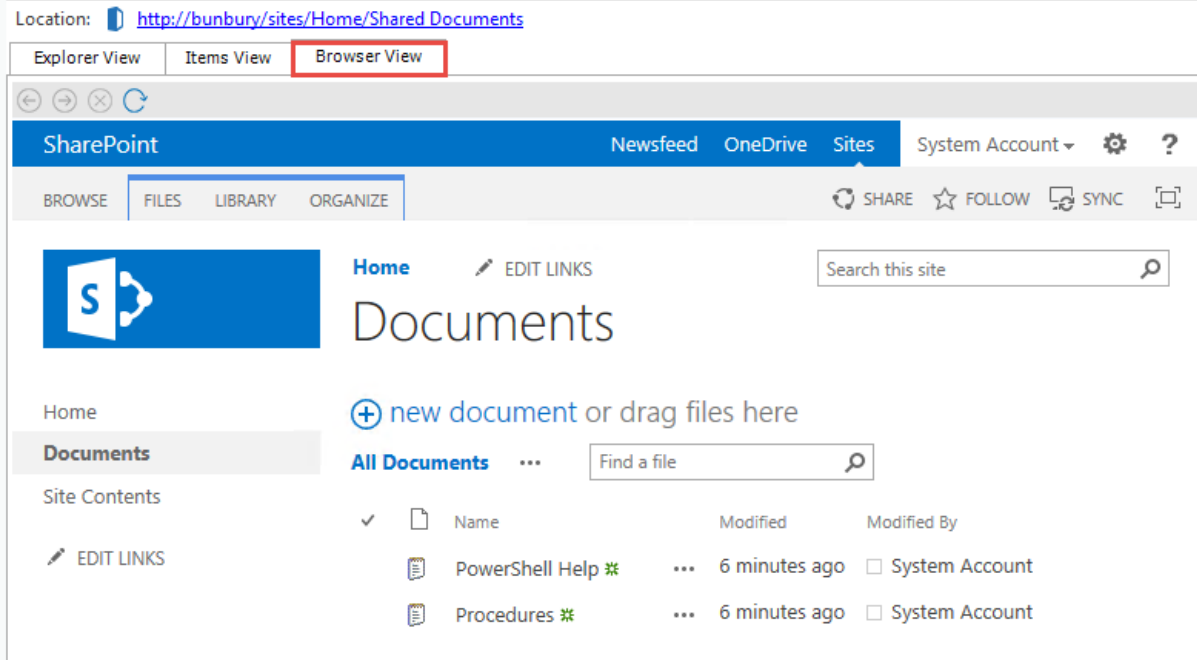

### <span id="page-12-0"></span>**Browsing and Previewing Confirmation**

In this scenario you:

- $\checkmark$  Browsed through your source content from the Metalogix Content Matrix Console.
- $\checkmark$  Viewed list or library contents.
- $\checkmark$  Viewed properties of list items or library documents.

## <span id="page-13-0"></span>**Creating Sites, Lists, Libraries and Folder Destinations**

These scenarios describe how Metalogix Content Matrix can be used to create new sites, lists, libraries and folders on specified destinations.

In order to run through the following scenarios, you will need to go into the Settings tab, and select **Enable Advanced Mode**. This will give you advanced right click options, which will allow you to create sites, lists, libraries, and folders through the Metalogix Content Matrix Console.

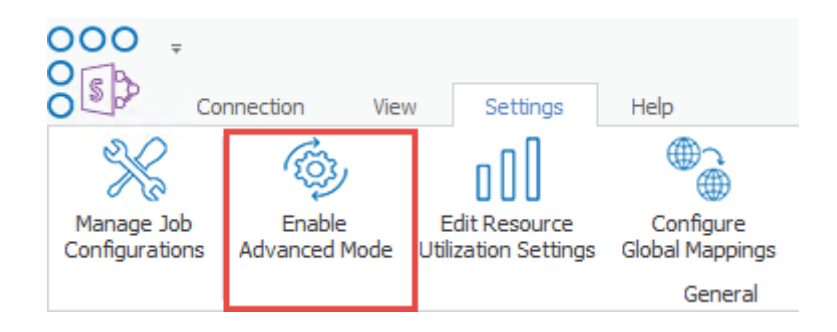

### <span id="page-13-1"></span>**Creating a Site**

#### **To create a site:**

- 1. In the **Explorer View**, select a website node.
- 2. Right-click and choose **Create Site**.

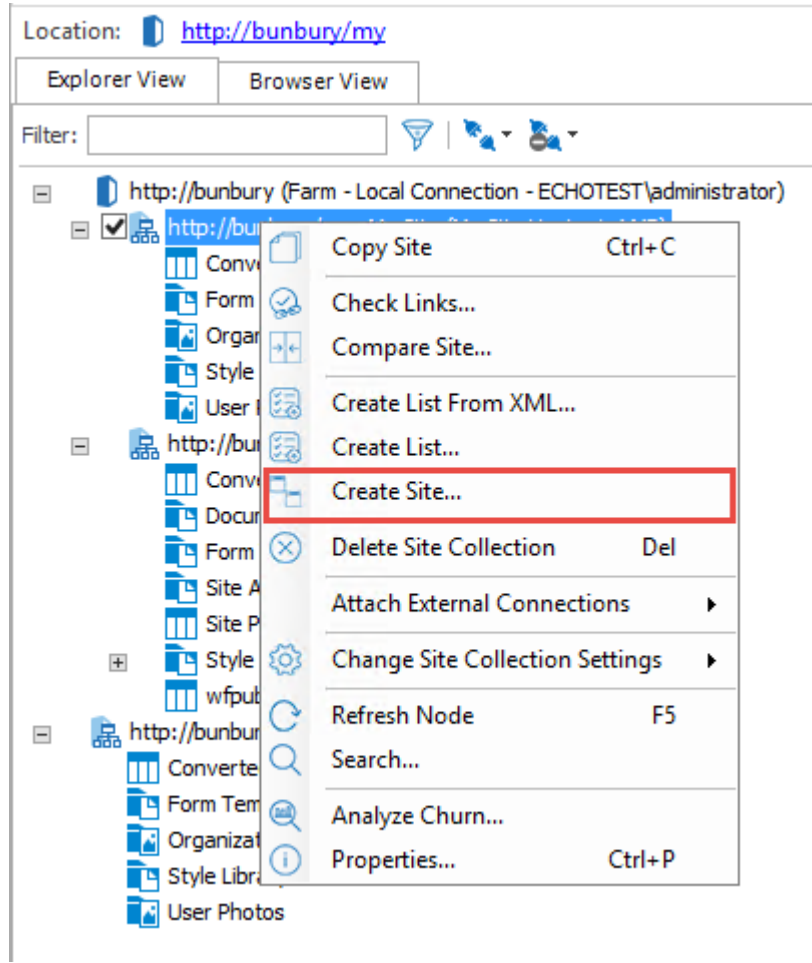

- 3. Enter your preferred **Site Title**, **Site URL Name**, and **Description**. Note down the name and URL of the site you created for later scenarios.
- 4. Select your preferred site **Template**.

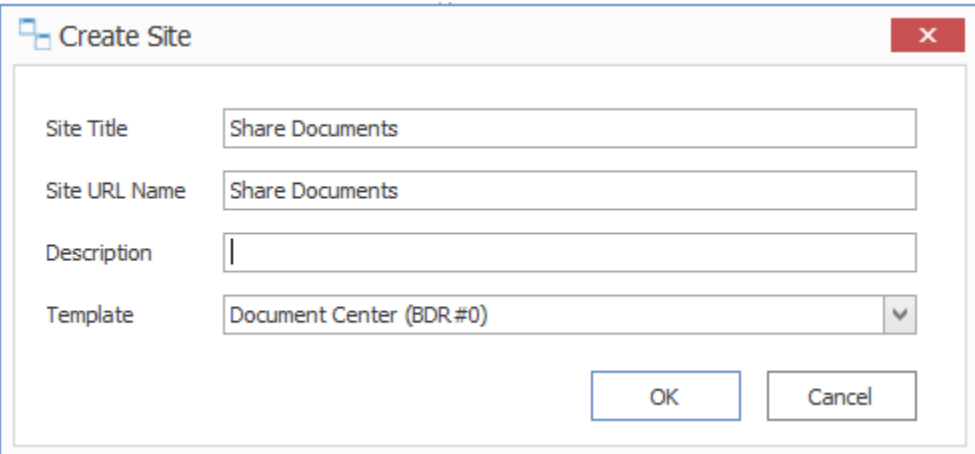

5. Click **[OK]**.

### <span id="page-15-0"></span>**Site Creation Confirmation**

#### **To confirm creation of the site:**

Check whether the site has been created in Explorer View by clicking the '+' for the node where you created a site, this will expand the node.

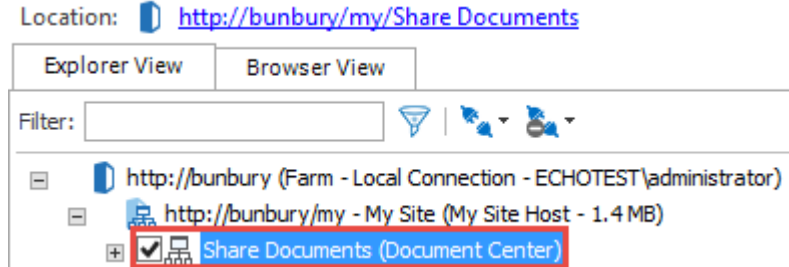

You can also confirm the site's creation by opening the site in a browser. Either:

· Select the site you created in the tree view and click on the link found above the tree view titled **Location** to view the site in a browser window.

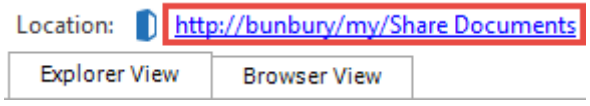

OR

· Select the site you created in the tree view and choose the **Browser View** tab.

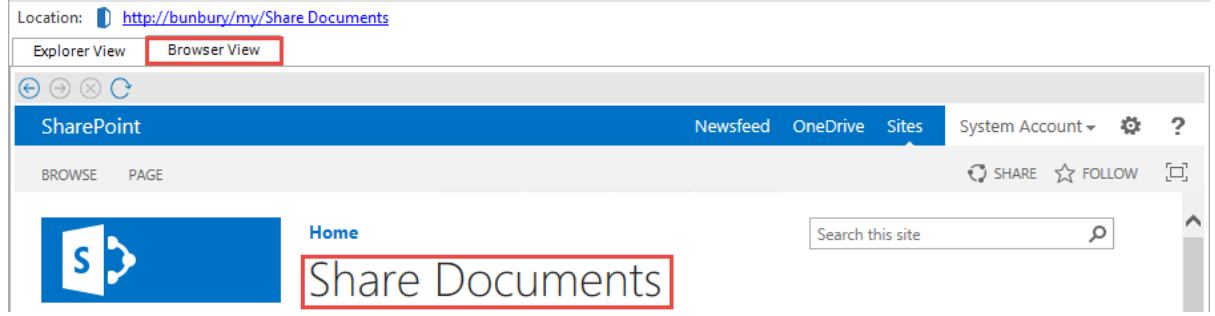

In this scenario you:

 $\checkmark$  Created a site using Metalogix Content Matrix Console.

### <span id="page-15-1"></span>**Creating a Document Library**

#### **To create a Document Library:**

1. In the **Explorer view**, right click on a site node and choose **Create List**.

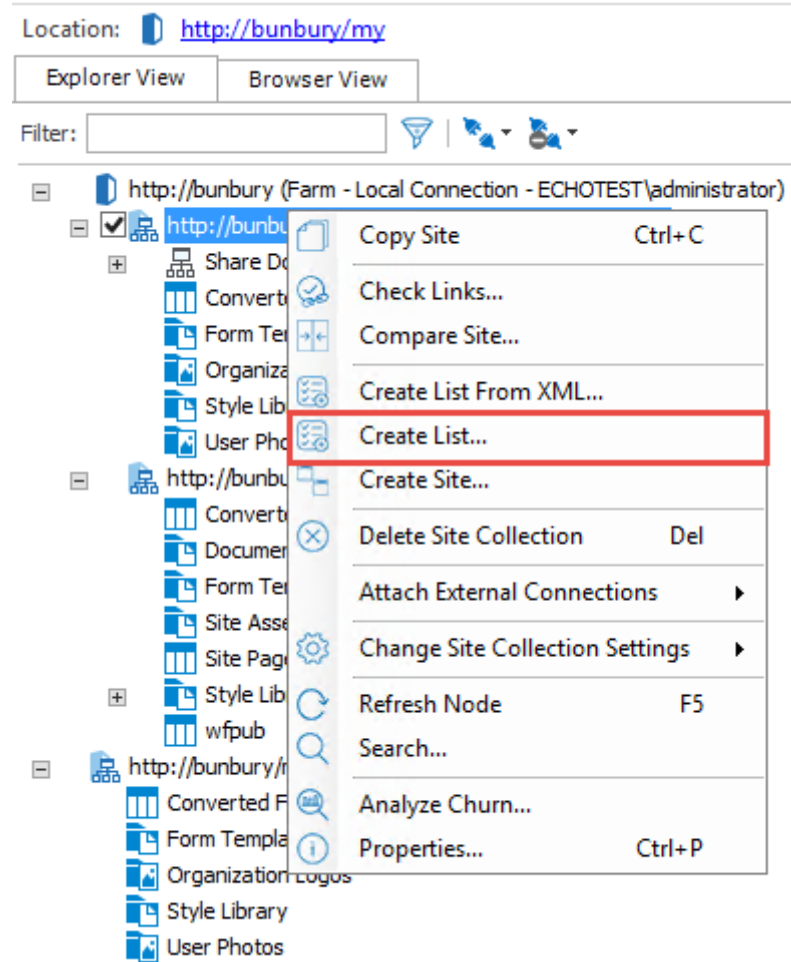

- 2. Enter your preferred List title, list name and description.
- 3. Select **Document Library** as your type.

3.

2.

4. Select whether you want your Document library to appear on the quick launch bar and whether you want it to create versions and require approval.

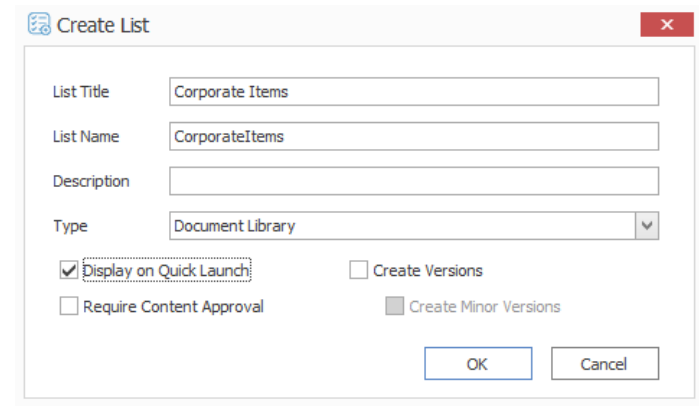

5. Click **[OK]**.

### <span id="page-17-0"></span>**Document Library Creation Confirmation**

#### **To confirm the creation of a document library:**

Check whether the document library has been created in **Explorer View** by clicking '+' for the node where you created the document library, this will expand the node.

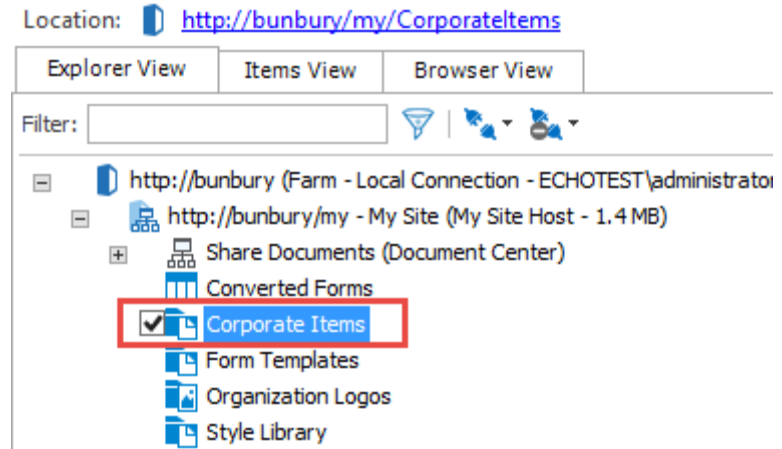

You can also validate the library's creation by opening it in a browser. This can be done either by:

■ selecting the library you created in the tree view and clicking on the link found above the tree view titled **Location:** to open the library in a new browser window

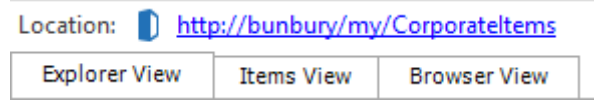

OR

§ selecting the library you created in the tree view and choosing the **Browser View** tab to view the library in the Metalogix Content Matrix Console.

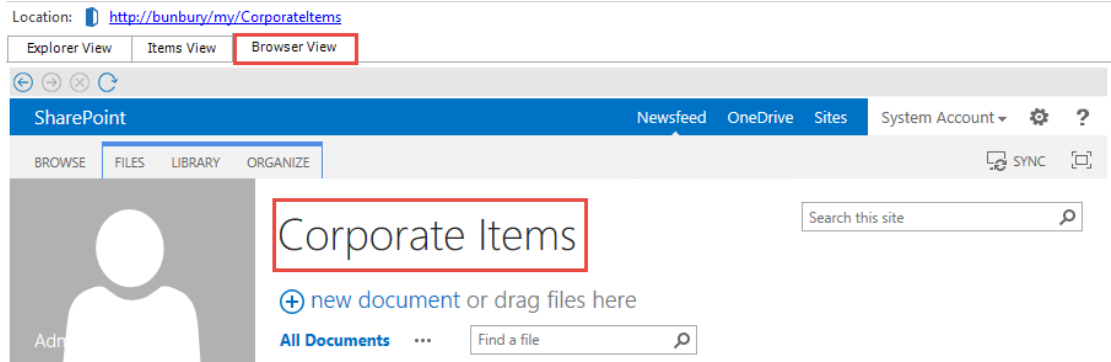

In this scenario you:

 $\checkmark$  Created a library using Metalogix Content Matrix Console.

### <span id="page-18-0"></span>**Creating a Folder**

#### **To create a folder:**

1. In **Explorer** view, right click on a Document Library and choose **Create Folder**.

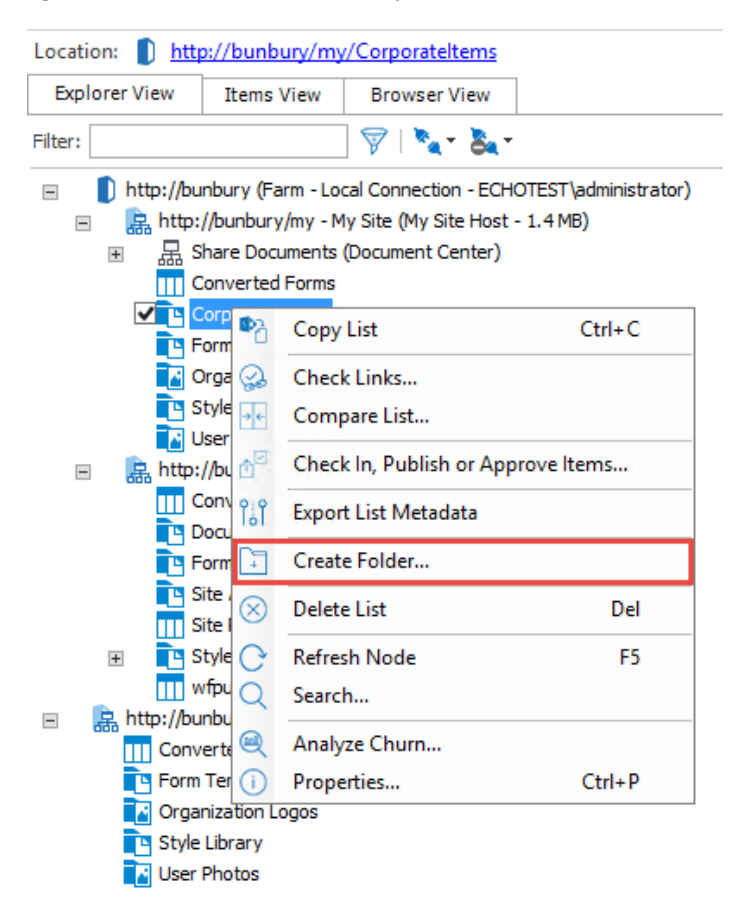

- 2. Enter your preferred folder name.
- 3. Select whether you want to overwrite existing folders with the same name.

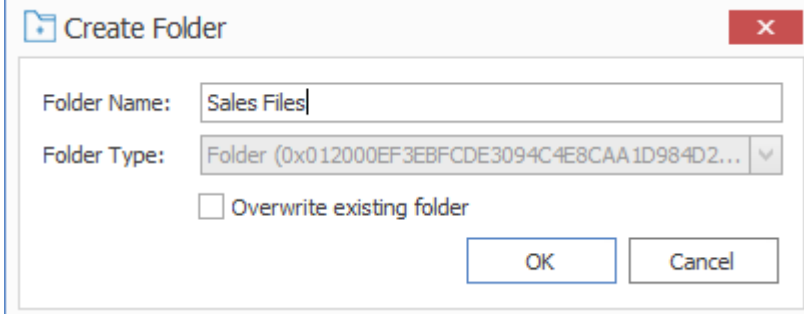

4. Click **[OK]**.

### <span id="page-19-0"></span>**Folder Creation Confirmation**

#### **To confirm the creation of a folder:**

1. Check whether the folder has been created in Explorer View by pressing the '**+**' for the node where you created the folder, this will expand the node.

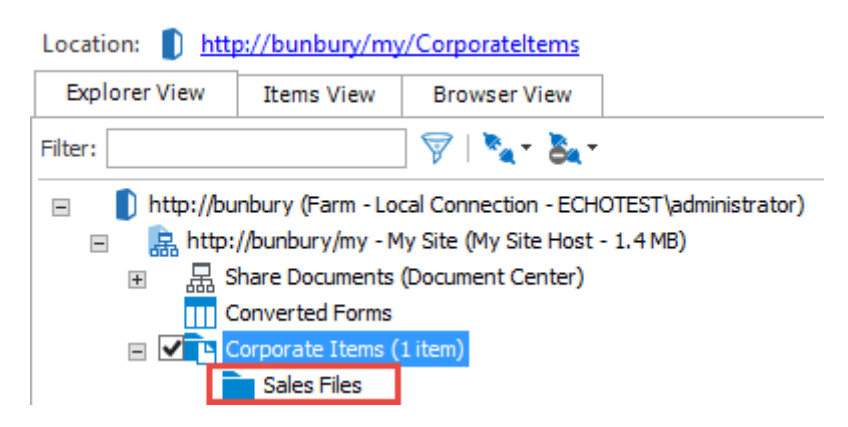

- 2. You can also validate the folder's creation by opening it in your web browser. This can be done either by:
	- a) Selecting the folder in the tree view and clicking on the link found above the tree view titled **Location:** to view the folder in a browser window.

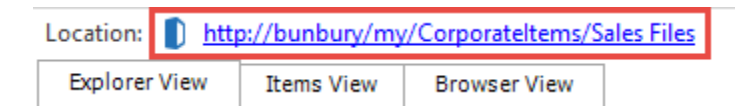

b) Selecting the folder you created in the tree view and choosing the Browser View tab to view the folder in the Metalogix Content Matrix Console.

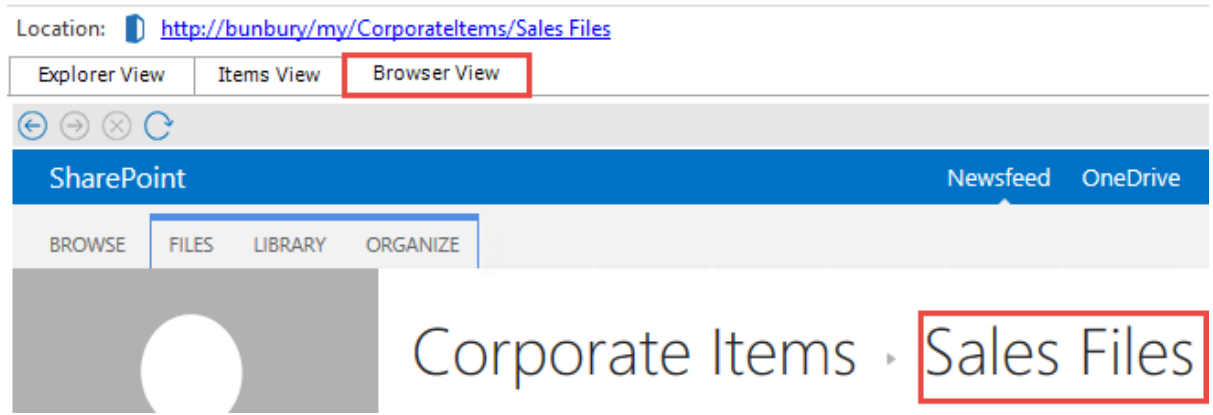

In this scenario you:

 $\checkmark$  Created a folder using Metalogix Content Matrix Console.

## <span id="page-20-0"></span>**Copying and Pasting a Site or Site Collection**

This scenario demonstrates how to copy and paste a site or site collection. Please use a site that has a document library with a number of documents in it.

NOTE: If the Windows Domain in your source environment is different than the Windows Domain on your destination environment, or if you're using Claims Based authentication that is not mapped to a domain in either environment, you will need to map users from your source environment to your destination environment.

#### **To copy and past a site or site collection:**

1. From the **Explorer** view in the Metalogix Content Matrix Console with two or more connections defined, expand the source connection tree and right click on a site or site collection node that contains a document library with several documents in it. Choose **Copy Site**.

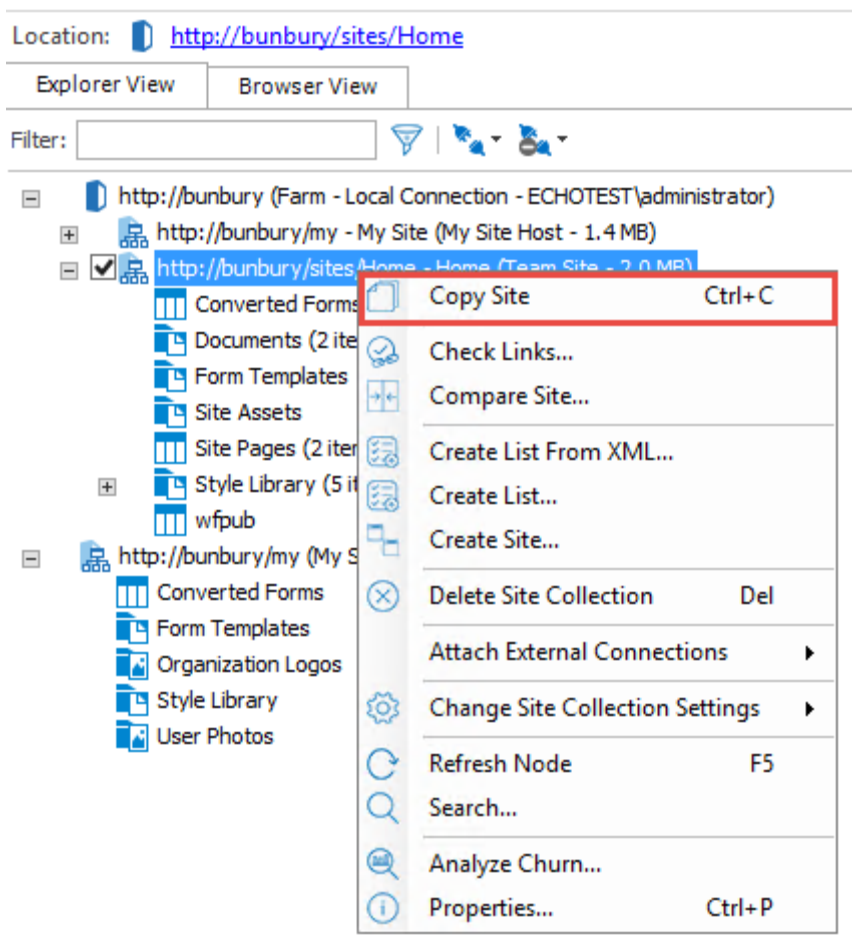

- 2. Expand the target connection tree and right click on the target site node.
- 3. Choose **Paste Site as Subsite**.

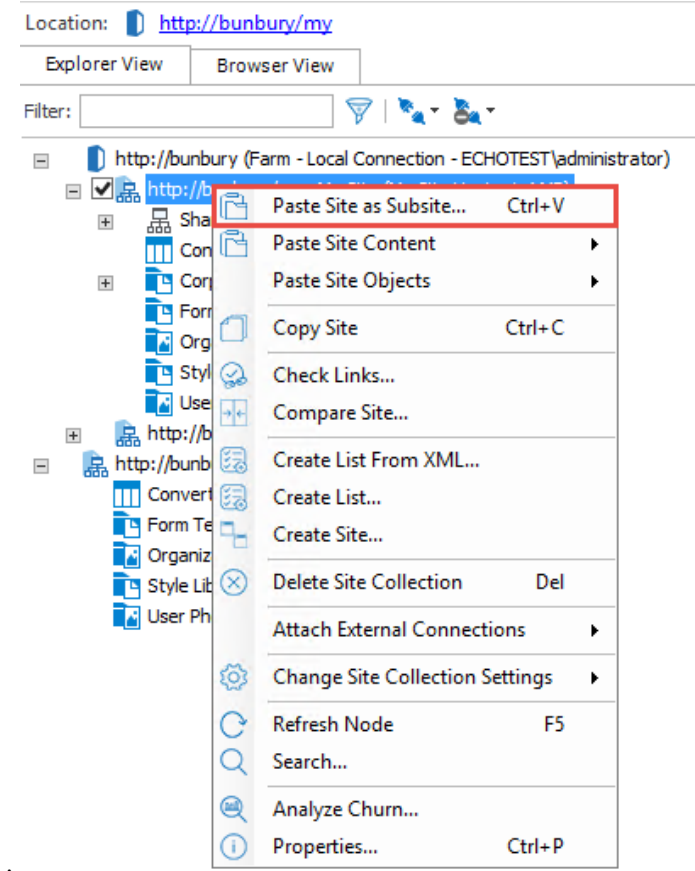

4. The **Configure Site Copy Options** window will open where you can configure the options for copying the site over.

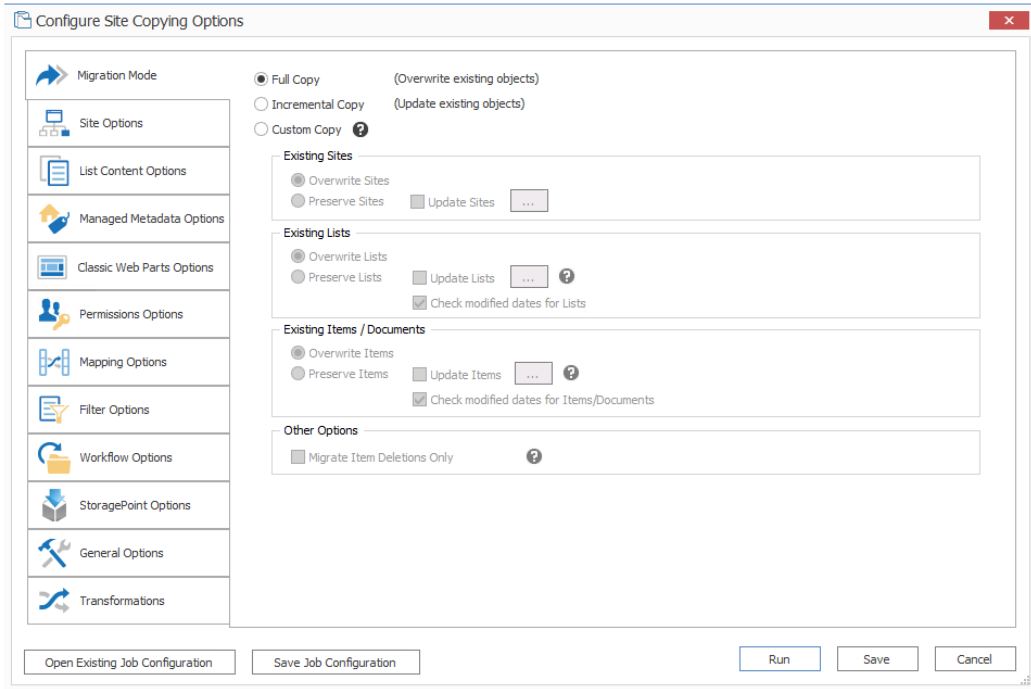

5. To configure Site Copying options if your source and destination are in different domains:

- a) If your domains are not the same, select the Mapping Options tab, and then click [Edit Global **Mappings]**.
- b) Select **Domain Mappings** from the left hand menu.

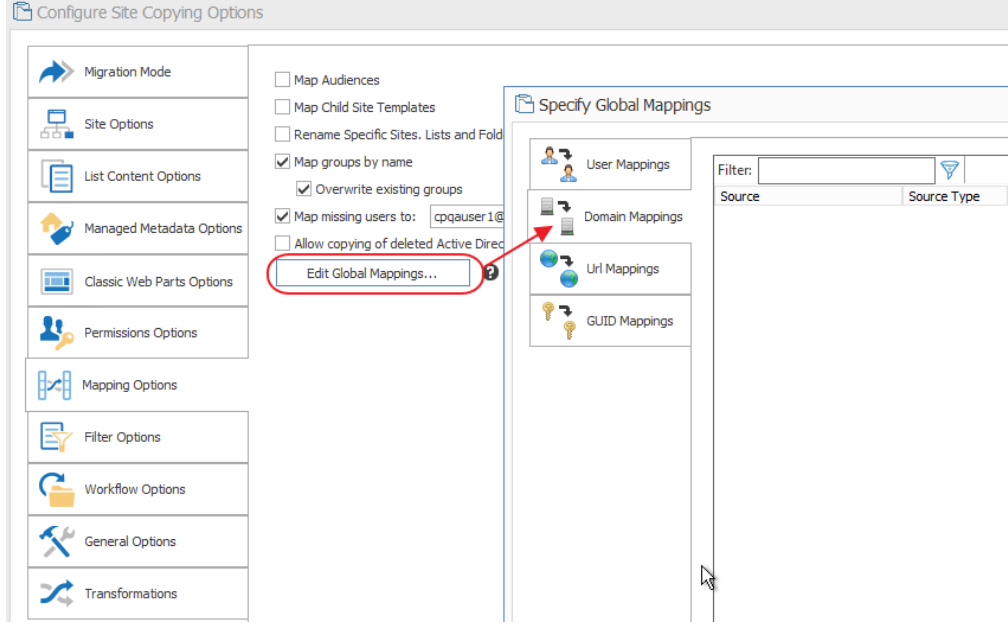

- c) Select **New** from the right menu.
- d) Enter your **Source** and Target Domain names, click **[OK]**. This will remap the users from your source domain to the same user on your target domain, if they exist.
- 6. Click **[OK]** to close the Global Mappings screen, now you may also select the check box **Map Missing Users to:** and enter the domain and user name of a user on the destination environment.
- 7. Click **[Run]**.

The site creation is complete when the Paste Site progress window title says **Done**. You can press Details to watch the process of the site paste.

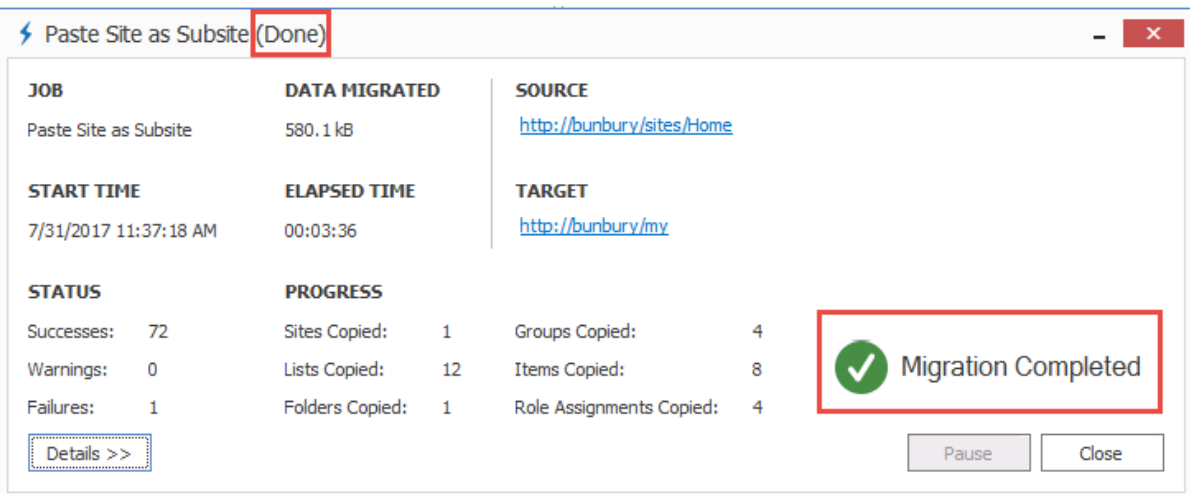

8. Click **[Close]** to dismiss this window once the job is done.

## <span id="page-24-0"></span>**Site Copy and Paste Confirmation**

- 1. In **Explorer View** check to see that the Site node for the copied site is shown in the target connection tree.
- 2. Expand the site on the target connection tree, and the source connection tree to compare that the list and libraries are the same on the source and target.

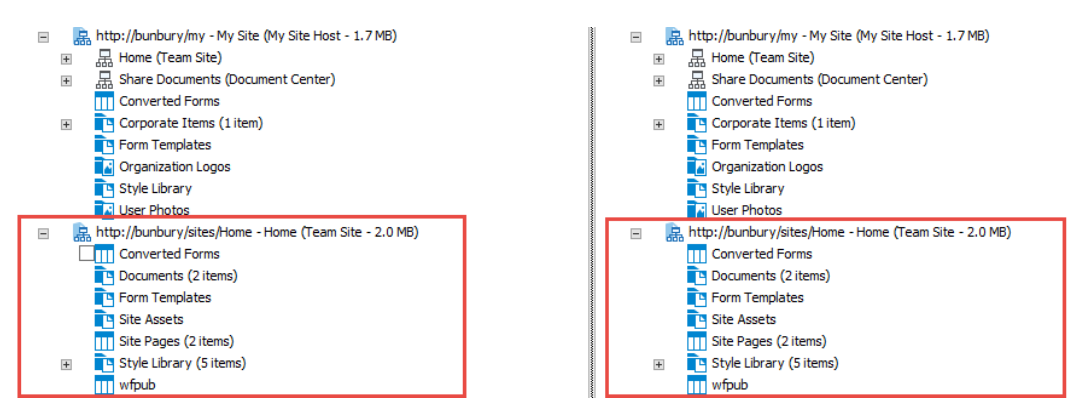

- 3. You can also validate that the Site Paste has worked by opening it in your web browser. This can be done either by:
	- § Selecting the pasted site in the tree view and clicking on the link found above the tree view titled **Location:** to open the copied site in a browser window.

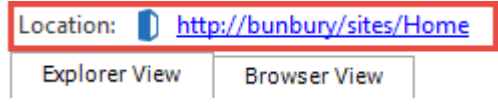

OR

§ Selecting the pasted site the tree view and choosing the Browser View tab to open the copied site in the Metalogix Content Matrix Console.

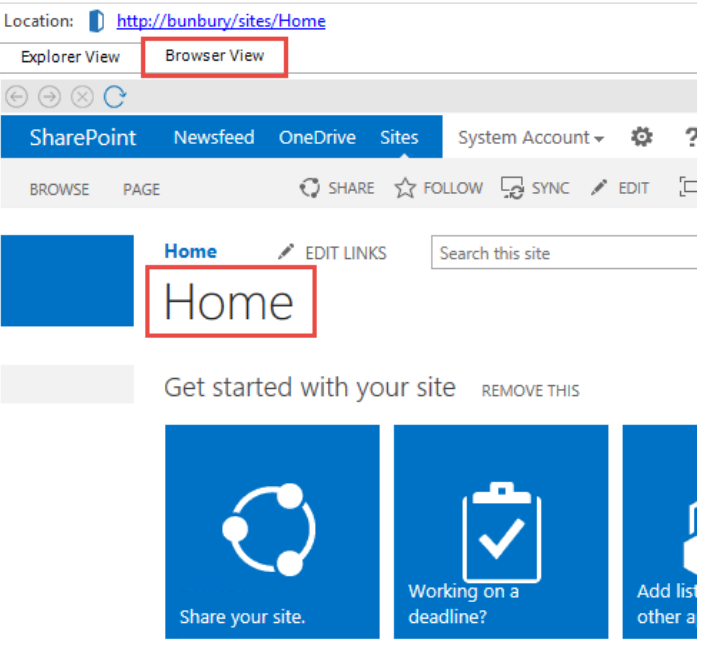

In this scenario you:

- $\checkmark$  Copied a site using Metalogix Content Matrix Console.
- $\checkmark$  Configured paste settings and pasted a site using Metalogix Content Matrix Console.

## <span id="page-26-0"></span>**Using Incremental Copy to Migrate Changes Since Last Migration**

For this scenario you will need a library with documents that exists on both the source and target. You can use the site or site collection from the previous Copy Site scenario that contained a document library with a number of documents.

This scenario demonstrates that only new or changed content can be copied using incremental copying:

- 1. In a web browser, open the document library that was part of the site you copied over in the previous scenario.
- 2. Add one document to the document library on the source site.
- 3. Within Metalogix Content Matrix, right click on the site node where you just added a document, and choose **Refresh Node**. The item count will be updated once the node is refreshed.

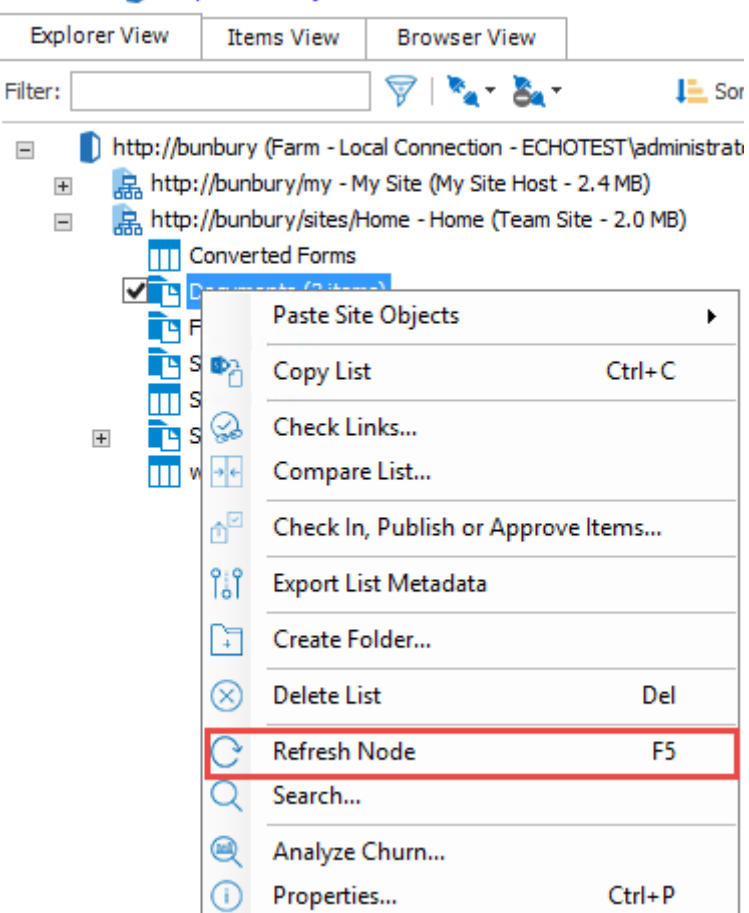

Location: http://bunbury/sites/Home/Shared Documents

4. Right click on the site node once again and choose **Copy Site**.

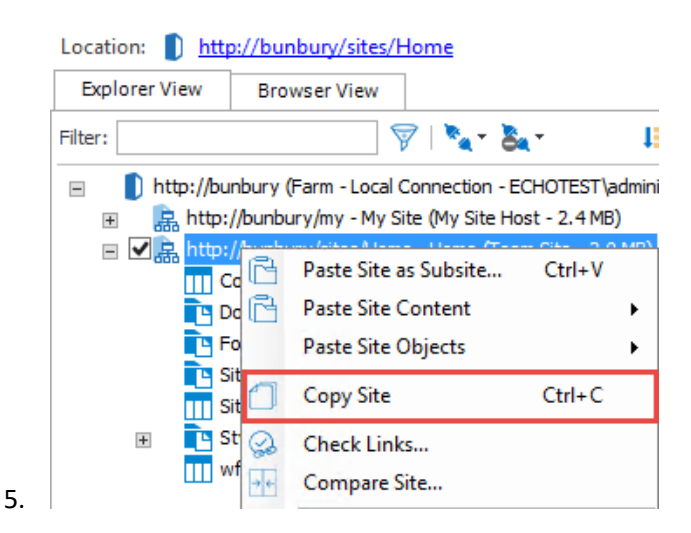

5. Right click on the parent node of the site that was pasted in the previous scenario and choose **Paste Site as Subsite**.

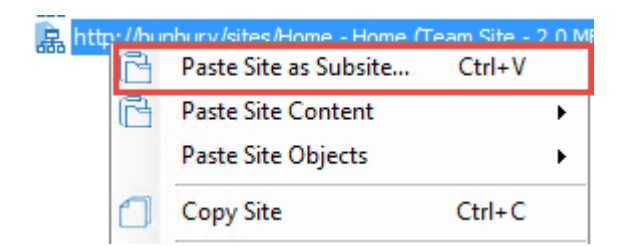

6. In the Configure **Site Copying Options** dialog box,select **Incremental Copy**.

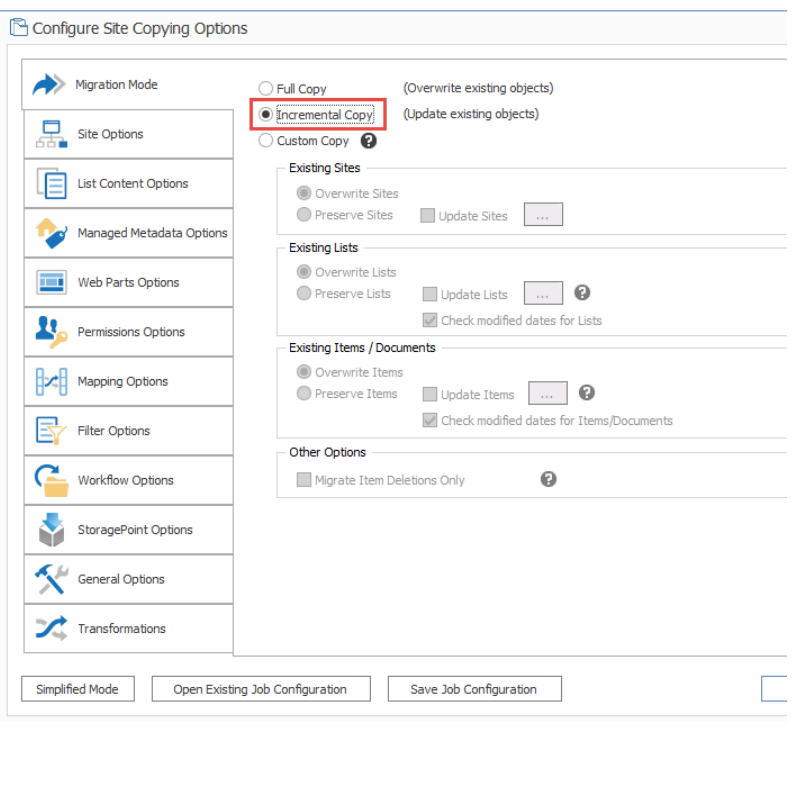

7. Click [Run]. While the operation is running, select Details to view the actions as they occur. The site creation is complete when the Paste Site progress window title says **Done**

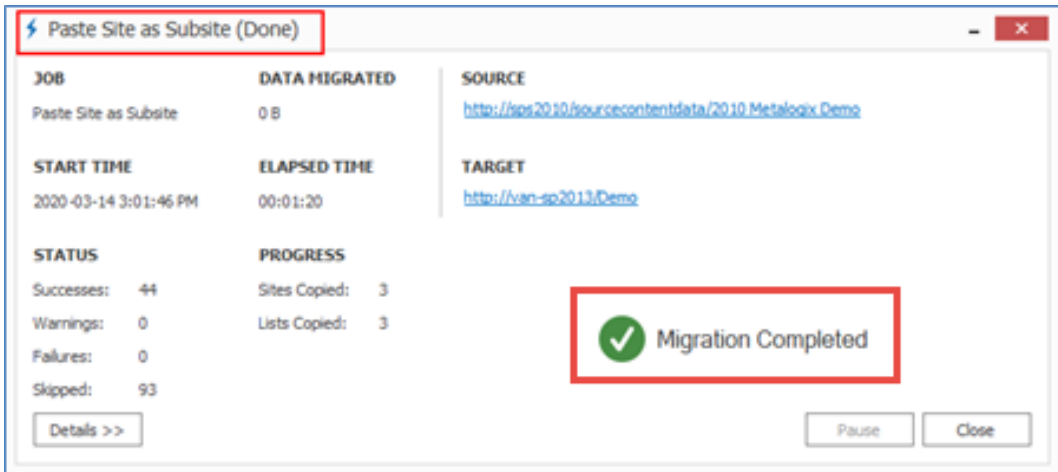

### <span id="page-29-0"></span>**Incremental Copy Confirmation**

Note the skipped items, this is a sign that certain items were not copied over a second time because they already existed on the site.

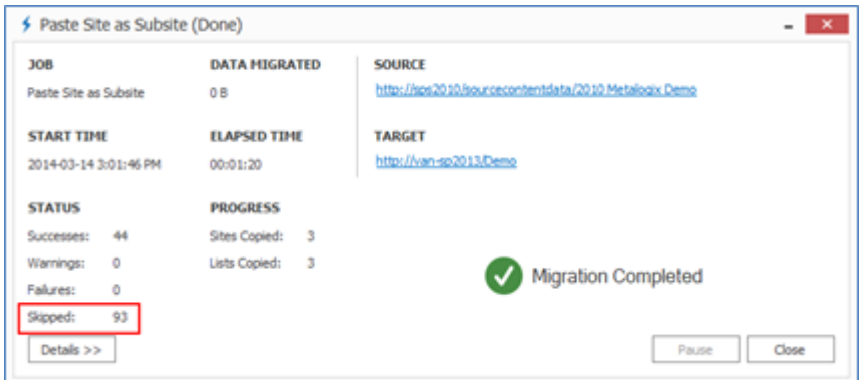

Look at the job source window found below the Explorer view. If you compare the data migrated during the previous copy site scenario, to the data migrated during this scenario, you will notice that the number of bytes for this data migration is significantly less, because only the document we added in this scenario was copied over. This is incremental copying and migration of changes.

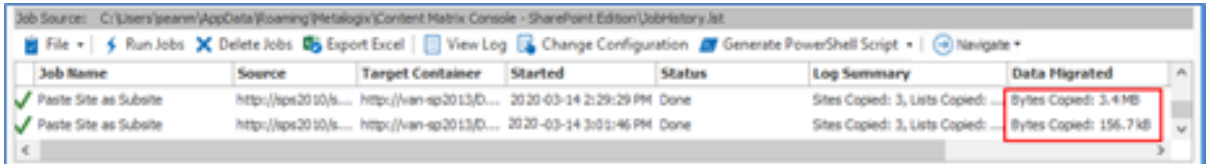

In this scenario you:

- $\checkmark$  Copied the same site after the addition of a document to the document library using the Incremental Copy setting.
- $\checkmark$  Observed that only new or changed items were copied and pasted as part of the incremental copy.

# **About Us**

**9**

<span id="page-30-0"></span>Quest creates software solutions that make the benefits of new technology real in an increasingly complex IT landscape. From database and systems management, to Active Directory and Office 365 management, and cyber security resilience, Quest helps customers solve their next IT challenge now. Around the globe, more than 130,000 companies and 95% of the Fortune 500 count on Quest to deliver proactive management and monitoring for the next enterprise initiative, find the next solution for complex Microsoft challenges and stay ahead of the next threat. Quest Software. Where next meets now. For more information, visit [www.quest.com.](http://www.quest.com)

## <span id="page-30-1"></span>**Contacting Quest**

For sales or other inquiries, visit [www.quest.com/contact.](http://www.quest.com/contact)

## <span id="page-30-2"></span>**Technical Support Resources**

Technical support is available to Quest customers with a valid maintenance contract and customers who have trial versions. You can access the Quest Support Portal at <https://support.quest.com>

The Support Portal provides self-help tools you can use to solve problems quickly and independently, 24 hours a day, 365 days a year. The Support Portal enables you to:

- · Submit and manage a Service Request
- · View Knowledge Base articles
- · Sign up for product notifications
- · Download software and technical documentation
- · View how-to-videos
- · Engage in community discussions
- · Chat with support engineers online
- · View services to assist you with your product